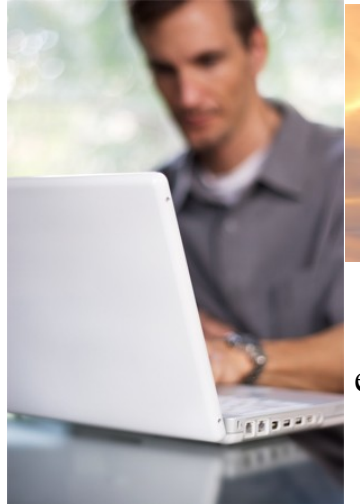

## **Computer-Based Safety Education Fire Safety Instructions**

The computer based safety education is being offered through the *"Blackboard Academic Suite"*. This means that you can complete the education module from almost any computer with internet access. It is also recommended that you use a computer equipped with speakers, since the presentation has an audio feature that corresponds with the text.

RMU personnel, who may not have a personal computer or access within your department, may make arrangements to use one of the Computer Labs or the Education Technology Center: **Main Computer Lab (Hale Ctr. Room 310)** – Available any time (to midnight) when not in use by a class. You can contact the Help Desk at 397-2211. **Education Technology Center** – Coordinate with Chris Davis at 397-5434.

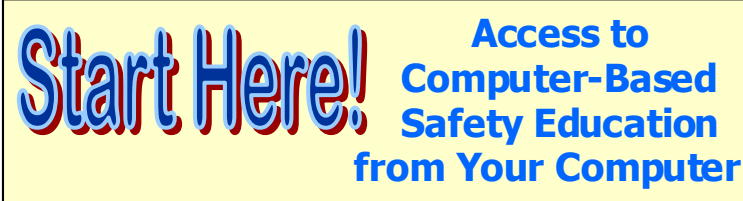

The safety training module *(Fire Safety)* is accessed on the **Blackboard Academic Suite** at [http://rmu.blackboard.com](http://rmu.blackboard.com/)

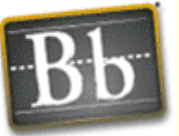

Blackboard

- 1. After you access the site, click on the **"User Login"**  tab.
- 2. You will then need to enter your personal Login information: **User Name** (same as your GroupWise login) and **Password** (the password is 'rmu'). You can change your password after the initial log-in by going to the Personal Information link in Blackboard.
- 3. You should now be on the RMU / Blackboard home page.
- 4. Under *My Courses*, click on **"RMU Safety Training"**. You will now see options on the left side of the screen.
- 5. Click on **"Fire Safety"**. You should now see the available safety training/education module and be able to click-on the following options:
	- **"Fire Safety Presentation"**  to view the PowerPoint presentation.
	- **"Fire safety Quiz"** to take a short quiz.

## **Steps to Successfully Load and Complete the Safety Education Module**

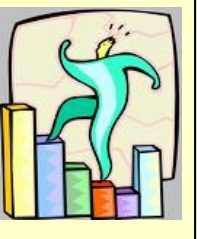

In order to run the presentation, you will need to download the operating

program – **QuickTime.** You will find the link is already loaded in the courses and tutorials section.

## *Viewing the "Fire Safety Presentation".*

After downloading QuickTime, you are ready to run the presentation – simply click -on **"Fire Safety Presentation"** and view the video.

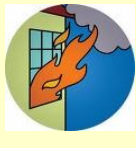

**QUIZ** 

*Completing the Quiz.* Please complete the **Fire Safety Quiz'' to document that you** have successfully finished the module. Simply click on **"Fire Safety Quiz"**.

## **Thank You for Completing this Safety Education Module**

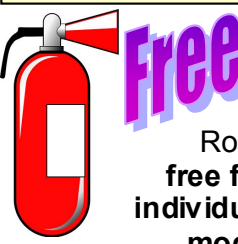

We want to thank everyone who completes the Fire Safety Module. As an added incentive, Robert Morris University is offering a **free fire extinguisher to the first 100 individuals who complete the Fire Safety module**. Stay tuned for an update.